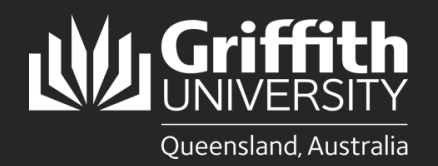

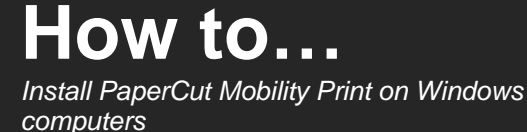

## **Introduction**

The Mobility Print method of connecting to the Griffith PaperCut print system is expected to work on almost any device running one of the four supported operating systems:

- Windows
- Apple macOS
- Android
- Apple iOS

Ţ

**Note: Using and installing PaperCut Mobility Print will only work while connected to the Griffith network (physical or wireless on campus) or Griffith VPN.**

Mobility Print is generally recommended for use on personal (non-Griffith owned) devices.

Griffith-owned devices will normally use an alternative PaperCut Print-Deploy client. That client enables use of some advanced printing features (including finishing and stapling) not supported by Mobility Print.

## **Step 1: Download the PaperCut Mobility Print client**

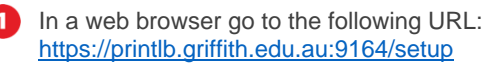

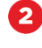

The system will usually automatically identify the type of device you are using. Click the **Download** button.

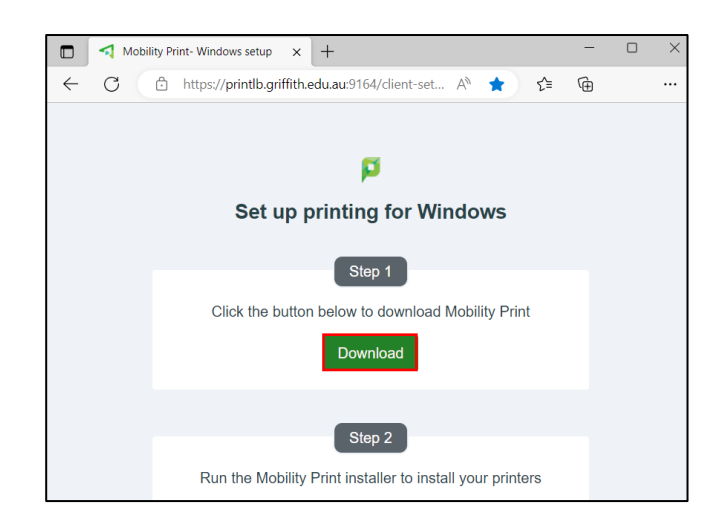

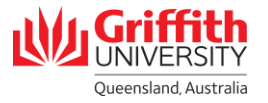

## **Step 2: Install the PaperCut Mobility Print client**

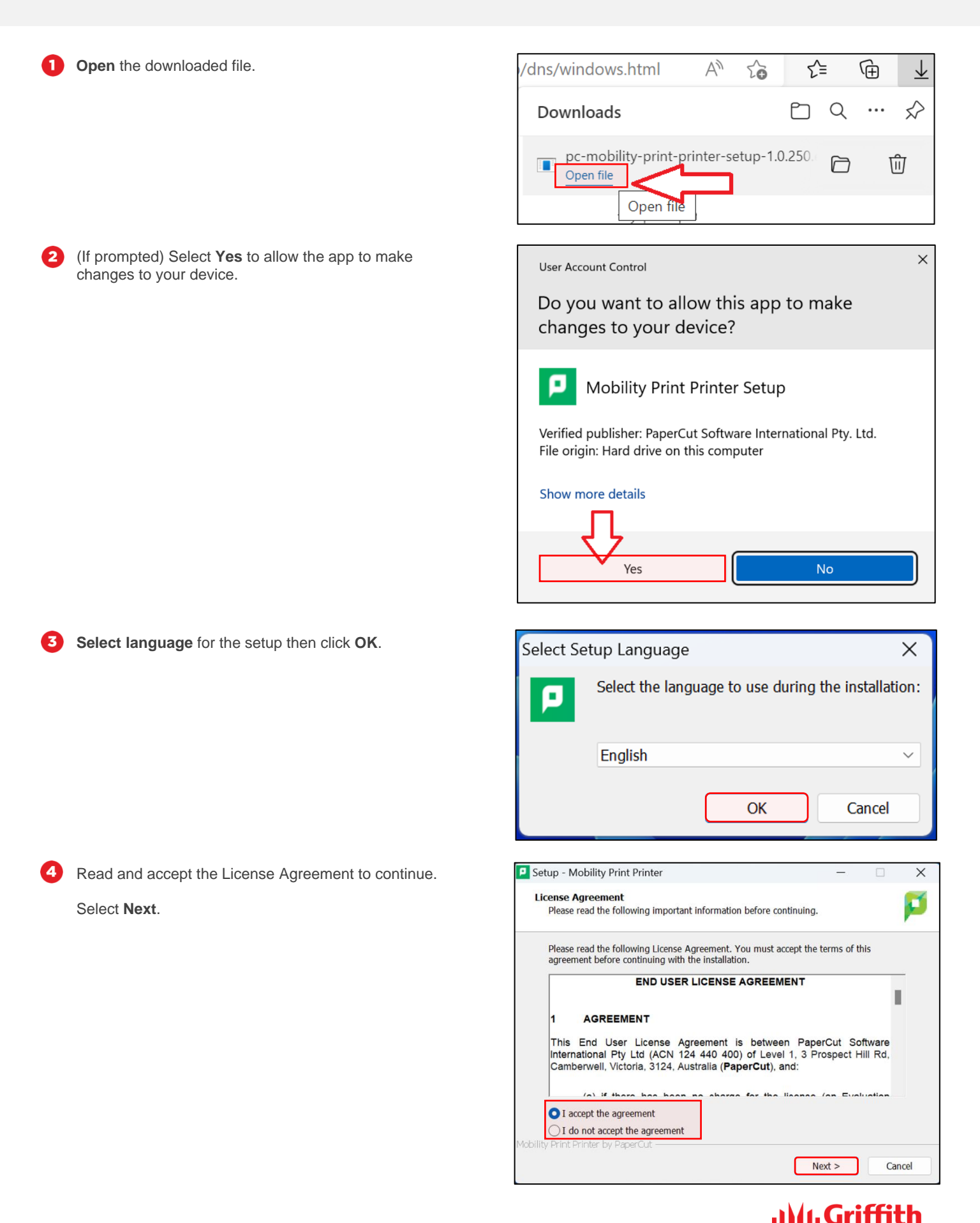

**UNIVERSITY** Queensland, Australia

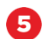

The system will scan for the queues that are available for you.

Most people will only have one queue (Staff or Student).

Select **Next**.

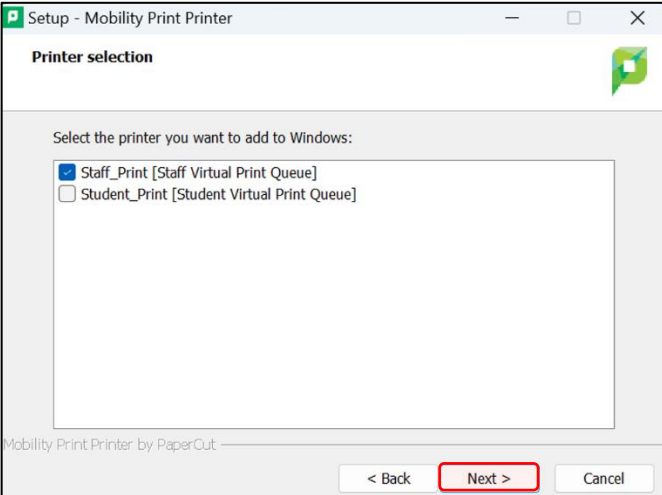

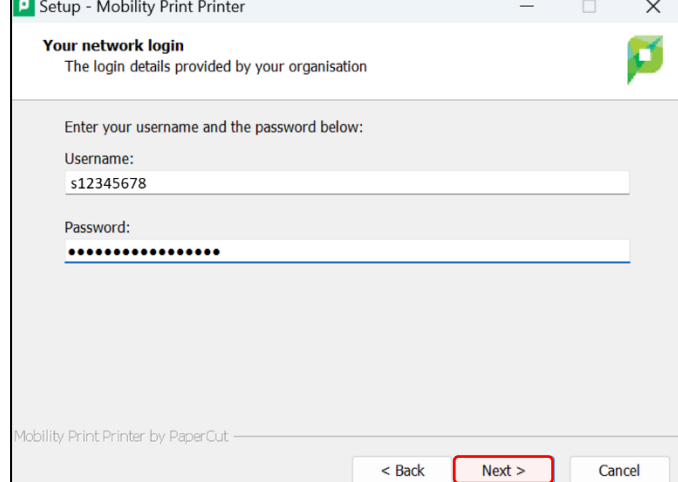

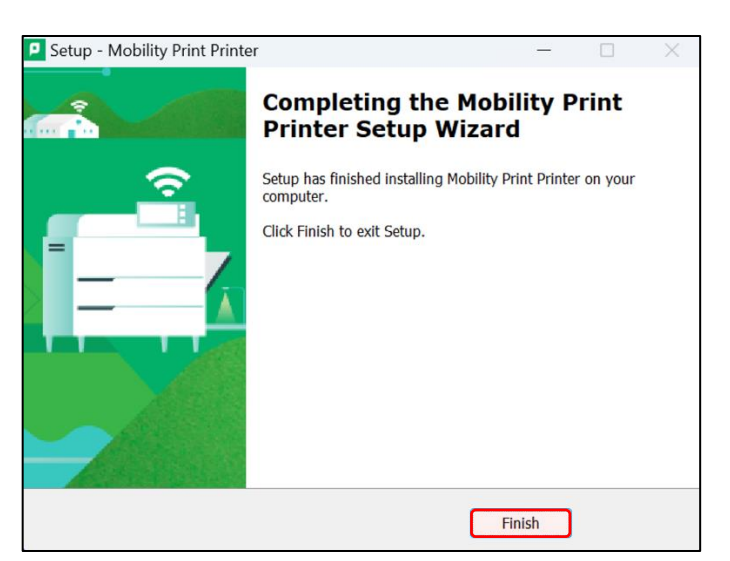

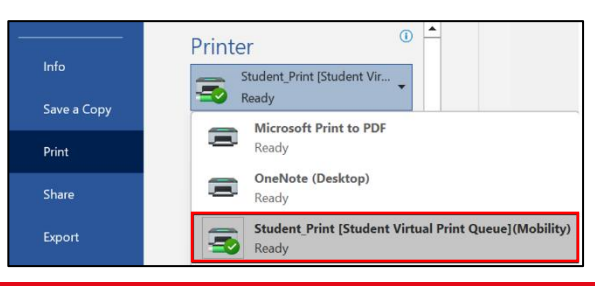

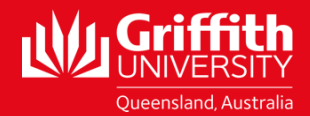

You will be prompted to sign in.

Enter your **Griffith sNumber** and **Griffith Password**.

The Mobility Print client installation will run. 7

Once the installation has completed, click **Finish**.

❸

(When ready to print) Select the **Staff** or **Student** Mobility print queue (depending on your affiliation).

How to install PaperCut Mobility Print for Windows computers, Digital Solutions | Corporate Services – February 2023 Email [ithelp@griffith.edu.au](mailto:ithelp@griffith.edu.au) For more information contact: **Digital Solutions | Corporate Services** Ph (07) 3735 5555 (Brisbane) | (07) 5552 5555 (Gold Coast) griffith.edu.au/digital-solutions